# Connectiviteit met IP-probleemoplossing via ATM PVC  $\overline{\phantom{a}}$

# Inhoud

[Inleiding](#page-0-0) [Voorwaarden](#page-0-1) [Vereisten](#page-0-2) [Gebruikte componenten](#page-1-0) **[Conventies](#page-1-1)** [Point-to-Point versus multipoint interfaces](#page-1-2) [Inverse ARP op ATM-verbindingen](#page-1-3) [LLC- en SNAP-insluiting met RFC 1483](#page-3-0) [Toewijzing van statische IP-naar-ATM VC's](#page-5-0) [Stappen voor probleemoplossing](#page-6-0) [Stap 1](#page-6-1) [Stap 2](#page-6-2) [Stap 3](#page-8-0) [Stap 4](#page-9-0) [Gerelateerde informatie](#page-9-1)

# <span id="page-0-0"></span>**Inleiding**

Dit document geeft een overzicht van de adresresolutie en de pakketinsluitingsmethoden die op ATM-netwerken worden gebruikt. Het biedt ook informatie over de te gebruiken probleemoplossing als u niet over een ATM-cloud kunt pingelen wanneer u een nieuw permanent virtueel circuit (PVC) activeert.

# <span id="page-0-1"></span>Voorwaarden

## <span id="page-0-2"></span>Vereisten

Wanneer u routed [RFC 1483](http://www.ietf.org/rfc/rfc1483.txt) gebruikt , kunt u ATM als een Layer 2 protocol beschouwen dat wordt gebruikt om IP en andere laag 3 pakketten via een fysieke draad te verzenden. In feite is ATM zeer vergelijkbaar met Ethernet-technologie. Deze twee regels zijn nodig voor succesvolle communicatie op Ethernet-netwerken:

- Adres resolutie-u moet het bestemming IP adres aan het bestemming MAC-adres oplossen. IP gebruikt het protocol voor adresresolutie (ARP) om deze afbeelding dynamisch te ontdekken. U kunt ook statische ARP-items op een router of een host configureren.
- Packet insluiting-U moet een header bevatten die de ontvanger vertelt wat het volgende ●meerlaagse protocol of de header is. Ethernet gebruikt doorgaans een Logical Link Control

(LLC) of een Subnetwork Access Protocol (SNAP)-header. Bijvoorbeeld, geeft een bestemmings service access point (DSAP) of bronservice access point (SSAP) waarde van "AA" in een LLC header aan dat een SNAP header volgt. Een SNAP-header bevat een Organisationeel Uniforme Identifier (OUI) - of een OUI-veld - en een PID-veld (Protocol Identifier). Een PID van "800" geeft aan dat het gegevensdeel van het Ethernet-frame een IPpakket bevat.

### <span id="page-1-0"></span>Gebruikte componenten

Dit document is niet beperkt tot specifieke software- of hardwareversies.

De informatie in dit document is gebaseerd op de apparaten in een specifieke laboratoriumomgeving. Alle apparaten die in dit document worden beschreven, hadden een opgeschoonde (standaard)configuratie. Als uw netwerk live is, moet u de potentiële impact van elke opdracht begrijpen.

### <span id="page-1-1"></span>**Conventies**

Raadpleeg [Cisco Technical Tips Conventions](//www.cisco.com/en/US/tech/tk801/tk36/technologies_tech_note09186a0080121ac5.shtml) (Conventies voor technische tips van Cisco) voor meer informatie over documentconventies.

## <span id="page-1-2"></span>Point-to-Point versus multipoint interfaces

Net als Frame Relay ondersteunt ATM twee soorten interface: punt tot punt en meerdere punten. Degene die u kiest, bepaalt of u de configuratieopdrachten moet gebruiken die IP-naar-ATM mappings verzekeren. Na het configureren van het PVC zelf, moet u de router vertellen welke PVC om een specifieke bestemming te bereiken. Bekijk deze opties:

- Point-to-point subinterface-met point-to-point subinterfaces, heeft elk paar routers zijn eigen subnet. Als u het PVC op een point-to-point subinterface zet, gaat de router ervan uit dat er slechts één point-to-point PVC is geconfigureerd op de subinterface. Daarom worden elke IPpakketten met een IP-adres van de bestemming in dezelfde subgroep verzonden op dit virtuele circuit (VC). Dit is de eenvoudigste manier om de mapping te configureren en is daarom de aanbevolen methode.
- Multipoint netwerken-multipoint netwerken hebben drie of meer routers in hetzelfde net. Als u het PVC in een point-to-multipoint subinterface of in de hoofdinterface (wat standaard meerdere punten is) plaatst, moet u een statische mapping configureren of een omgekeerd protocol voor adresresolutie (ARP) inschakelen voor dynamische mapping.

# <span id="page-1-3"></span>Inverse ARP op ATM-verbindingen

Op Ethernet netwerken, gebruiken IP-gebaseerde netwerkapparaten ARP wanneer ze de doellaag 3 adres kennen en het doeladres van MAC moeten ontdekken. Layer 2 netwerkapparaten gebruiken omgekeerde ARP (InARP) wanneer ze het doeladres van MAC weten en de doellaag 3 adres moeten ontdekken.

Op ATM-netwerken, [RFC 1577, Klassieke IP en ARP over ATM,](http://www.ietf.org/rfc/rfc1577.txt) specificeert mechanismen voor adresresolutie en definieert het Inverse ATM-protocol voor adresresolutie (InATMARP).

Met InATMARP weet de ATM interface Layer 2 adres. Dit is het virtuele pad-identificator (VPI) of virtueel kanaal-id (VCI) van PVC. Nochtans moet het nog ontdekken welk IP adres bereikbaar is aan het verre eind van een verbinding. Om dit te doen, stuurt de router een InATMARP verzoek over een virtuele verbinding voor het adres van het andere eind.

Opmerking: InATMARP is hetzelfde protocol als Ethernet InARP. Dit wordt gedefinieerd in [RFC](http://www.ietf.org/rfc/rfc1293.txt) [1293](http://www.ietf.org/rfc/rfc1293.txt) , met extra uitbreidingen om ARP in een ATM-netwerk te ondersteunen.

Noch een statische afbeelding noch een InARP zijn vereist op een point-to-point subinterface omdat er één VC en één pad voor het verkeer zijn. De router raadpleegt simpelweg de routingtabel en neemt een door:sturen besluit.

Vanaf Cisco IOS® softwarerelease 12.2(4)en 12.1(11)reageert een point-to-point subinterface alleen op InATMARP-verzoeken en genereert deze niet ([CSCdu53060\)](//www.cisco.com/cgi-bin/Support/Bugtool/onebug.pl?bugid=CSCdu53060). Eerder, afhankelijk van de versie van Cisco IOS Software, ging een point-to-point subinterface een ARP verzoek in of, in sommige versies, faalde om op ARP-verzoeken te reageren. Op een point-to-point subinterface blijft InARP standaard ingeschakeld om hub en gesproken topologieën te ondersteunen met een multipoint hub en een point-to-point stut. De studie moet reageren op het InARP-verzoek van de hub als de hub niet is geconfigureerd met een statische kaart. In dit geval toont de opdracht ATM map (die wordt gebruikt om de dynamische of statische mapping door InARP van point-to-point interfaces weer te geven) geen statische items op point-to-point links meer, zoals deze steekproefuitvoer toont:

```
Luke# show run int a2/0.3
Building configuration...
```

```
!
interface ATM2/0.3 point-to-point
 ip address 192.168.3.1 255.255.255.252
 no ip route-cache
 no ip mroute-cache
 pvc 0/300
 !
Luke# show atm map
```
#### Luke#

InARP is standaard ingeschakeld voor meerdere punten. In het volgende voorbeeld, wordt een multipoint subinterface gecreëerd. Met de opdracht debug ATM arp kunt u zien dat InATMARP een dynamische mapping bouwt tussen het Layer 3 IP-adres en Layer 2 VPN of VCI:

#### 7500-1# **show running-config**

```
!--- Output suppressed. interface ATM1/1/0.200 multipoint ip address 2.2.2.1 255.255.255.0 no ip
directed-broadcast pvc 2/200 !--- Output suppressed. 5d10h: ATMARP:Sending first PVC INARP
5d10h: ATMARP(ATM1/1/0.200)O: INARP_REQ to VCD#20 2/200 for link 7(IP) 5d10h:
ATMARP(ATM1/1/0.200)I: INARP Reply VCD#20 2/200 from 2.2.2.2 7500-1# show atm map
```
Map list ATM1/1/0.100\_ATM\_INARP : DYNAMIC ip 1.1.1.2 maps to VC 19, VPI 2, VCI 100, ATM1/1/0.100

Map list ATM1/1/0.200\_ATM\_INARP : DYNAMIC ip 2.2.2.2 maps to VC 20, VPI 2, VCI 200, ATM1/1/0.200

U kunt de opdracht Inarp gebruiken om de frequentie van het verzenden van een nieuw InATMARP-pakket te wijzigen om de afbeelding te bevestigen:

7500-1(config-subif)# **pvc 2/200** 7500-1(config-if-atm-vc)# **inarp ?** <1-60> InARP Frequency in minutes <cr> 7500-1(config-if-atm-vc)# **inarp 5** 7500-1(config-if-atm-vc)# **end** 7500-1# **show atm vc** 5d10h: ATMARP:Sending first PVC INARP 5d10h: ATMARP(ATM1/1/0.200)O: INARP\_REQ to VCD#20 2/200 for link 7(IP) 5d10h: ATMARP(ATM1/1/0.200)I: INARP Reply VCD#20 2/200 from 2.2.2.2 ATM1/1/0.200: VCD: 20, VPI: 2, VCI: 200 UBR, PeakRate: 44209 AAL5-LLC/SNAP, etype:0x0, Flags: 0xC20, VCmode: 0x0 OAM frequency: 0 second(s) **InARP frequency: 5 minutes(s)** Transmit priority 4 InPkts: 10, OutPkts: 11, InBytes: 680, OutBytes: 708 InPRoc: 10, OutPRoc: 5, Broadcasts: 0 InFast: 0, OutFast: 0, InAS: 0, OutAS: 6 InPktDrops: 0, OutPktDrops: 0 CrcErrors: 0, SarTimeOuts: 0, OverSizedSDUs: 0 OAM cells received: 0 OAM cells sent: 0 Status: UP

De opdracht ATM-kaart tonen geeft de dynamische mapping door InATMARP weer, terwijl de opdrachten voor de tekenherkenning en de tekenherkenning niet voor de weergave van de ATMopdrachten gelden. U kunt dit zien door deze uitvoer te bekijken:

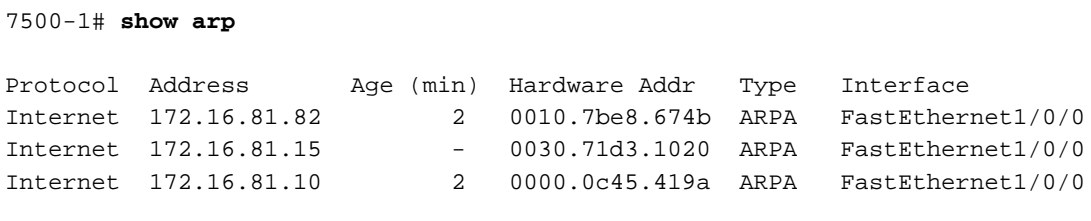

7500-1# **show atm arp**

7500-1#

## <span id="page-3-0"></span>LLC- en SNAP-insluiting met RFC 1483

[RFC 1483, Multiprotocol Encapsulation over ATM Adapter Layer 5,](http://www.ietf.org/rfc/rfc1483.txt) definieert hoe verschillende typen protocol gegevenseenheden (PDU's) zijn ingekapseld voor transport via ATM. RFC 1483 specificeert twee methoden om dit te doen.

De meest gebruikelijke methode is LLC of SNAP insluiting, waarbij meerdere protocollen via dezelfde virtuele verbinding kunnen worden overgedragen. Een standaard LLC of SNAP header identificeert het type ingekapselde verpakking. LLC-insluiting ondersteunt zowel routed als bride protocollen. De SNAP-header van het pakket identificeert het type protocol.

De LLC-header bestaat uit drie velden met een lengte:

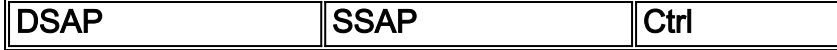

Een LLC-headerwaarde van 0xAA-AA-03 geeft een SNAP header aan. Deze header heeft dit formaat:

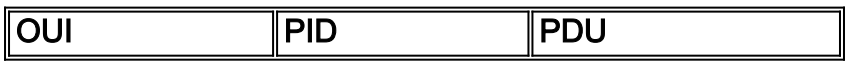

De driekwart OUI identificeert de organisatie die de betekenis van de twee-octet PID beheert. Samen identificeren deze een afzonderlijk routeerd of overbrugd protocol. Dit is het formaat van ATM adapterlaag 5 (AAL5) gemeenschappelijk deel convergentie sublaag (CPCS) PDU payloadveld voor routed PDU's:

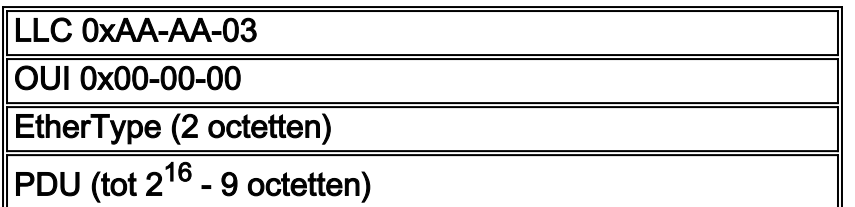

De volgende voorbeelduitvoer wordt gegenereerd met de opdracht ATM-pakketten debug.

Waarschuwing: Voordat u debug-opdrachten afgeeft, raadpleegt u [Belangrijke informatie over](//www.cisco.com/en/US/tech/tk801/tk379/technologies_tech_note09186a008017874c.shtml) [Debug Commands](//www.cisco.com/en/US/tech/tk801/tk379/technologies_tech_note09186a008017874c.shtml).

#### router# **debug atm packet**

*!--- These timestamped lines of output appear on one line.* Dec 7 10:21:16 CST: ATM2/IMA0.294(O): VCD:0x5 VPI:0x7 VCI:0xC0 DM:0x100 SAP:AAAA CTL:03 OUI:000000 TYPE:0800 Length:0x70 Dec 7 10:21:16 CST: 4500 0064 0032 0000 FF01 7643 0A90 9801 0A90 9802 0800 BAA2 0031 0EB1 0000 Dec 7 10:21:16 CST: 0000 5A75 5A50 ABCD ABCD ABCD ABCD ABCD ABCD ABCD ABCD ABCD ABCD ABCD ABCD Dec 7 10:21:16 CST: ABCD ABCD ABCD ABCD ABCD ABCD ABCD ABCD ABCD ABCD ABCD ABCD ABCD ABCD ABCD Dec 7 10:21:16 CST: ABCD ABCD ABCD ABCD ABCD Dec 7 10:21:16 CST: ..

Denk aan deze betekenissen van die output:

- ATM2/IMA0.294(0)-Het pakket is een uitvoerpakket.
- $\bullet$   $\text{vcd}:\text{0x5}$   $\text{vPI}:\text{0x7}$   $\text{vcd}:\text{0xCO}$ —Het pakket wordt verzonden op de VPI 7 en VCI 192 (0xC0). Deze waarden worden in hexadecimaal formaat verstrekt. Converteer deze naar decimaal om er zeker van te zijn dat de router de juiste PVC waarden in de ATM 5-byte header gebruikt. In dit voorbeeld converteert de VCI-hexadecimale waarde van 0xC0 naar 192 in decimale volgorde.
- $\bullet$   $\tt_{\tt DM:100}$ -Het pakket gebruikt AAL5-insluiting. Deze waarde wordt ingesteld door een hogere software-laag zodat het stuurprogramma op de specifieke ATM-hardware speciale gevallen van pakketten kan verwerken. Deze waarde kan de stuurprogramma bijvoorbeeld opdracht geven om pakketten voor bediening, beheer en onderhoud (OAM) op een speciale OAM virtuele circuitdescriptor (VCD) te plaatsen, zoals VCD 0 voor de PA-A3 en VCD 4096 voor de PA-A2. Andere waarden omvatten:AAL5-pakket: 0x4000AAL1 cel : 0x2000AAL1-pakket: 0x8000Als de toepassing zijn eigen CRC heeft geplaatst: 0x0400AAL3- of AAL4-pakket: 0x000OAM-pakje: 0x0300
- SAP: AAA-A NAP-header volgt.
- OUI:00000-De volgende PID is een EtherType.
- TYPE: 0800-De "bekende" EtherType-waarde voor IP.
- ABCD ABCD ABCD Het standaard payloadpatroon van een ping-pakket.

## <span id="page-5-0"></span>Toewijzing van statische IP-naar-ATM VC's

De statische kaartlijsten zijn een de optie van de Software van Cisco IOS die een alternatief voor het gebruik van de mechanismen ATMARP en InATMARP biedt. Met statische kaarten kunt u een protocoladres associëren met een ATM-adres op een geschakeld virtueel circuit (SVC) of met een VPI of VCI op een PVC.

Opmerking: Statische kaartlijsten hebben geen betrekking op [RFC 1483](http://www.ietf.org/rfc/rfc1483.txt) of [RFC 1577](http://www.ietf.org/rfc/rfc1577.txt) .

Hoewel statische vergelijkingen voor een paar knopen eenvoudig zijn, worden de complexiteit van configuratie en de mogelijkheid van een fout verhoogd met het aantal apparaten dat u moet configureren.

Cisco IOS-softwarerelease 11.3T heeft de [ATM VC-opdrachtmodus](//www.cisco.com/en/US/docs/ios/11_3/feature/guide/vcconfig.html) geïntroduceerd die op haar beurt verschillende nieuwe ATM-opdrachten invoert waardoor u ATM-parameters gemakkelijker kunt configureren. De nieuwe VC-configuratiemodus gebruikt de protocol-ip en andere verklaringen (vervang ip door ipx, decnet enzovoort) om statische vergelijkingen te configureren. De protocolverklaring komt in de plaats van de map-lijst en map-groep verklaringen die in Cisco IOS-softwarereleases eerder dan 11.3T zijn gebruikt.

Het volgende voorbeeld toont hoe om een PVC 2/200 op ATM interface 1/1/0.200 te creëren. Het gebruikt de globale standaard LLC of SNAP insluiting over AAL5. De interface is op IP adres 2.2.2.1, met 2.2.2.2 aan het andere eind van de verbinding.

```
interface ATM1/1/0.200 multipoint
 ip address 2.2.2.1 255.255.255.0
 no ip directed-broadcast
 pvc 2/200
  inarp 5
   protocol ip 2.2.2.2 broadcast
```
U kunt de mapping controleren met de opdracht ATM-kaart weergeven. Zoals u kunt zien, is de mapping van Layer 3 naar Layer 2 adressen permanent in plaats van dynamisch, zoals het was toen u InARP gebruikte.

7500-1# **show atm map**

Map list ATM1/1/0.100 ATM INARP : DYNAMIC ip 1.1.1.2 maps to VC 19, VPI 2, VCI 100, ATM1/1/0.100

### **Map list ATM1/1/0.200pvc20 : PERMANENT**

ip 2.2.2.2 maps to VC 20, VPI 2, VCI 200, ATM1/1/0.200, broadcast

Opmerking: Gebruik geen statische kaarten met point-to-point subinterfaces. Eerder, het configureren van twee protocol ip-verklaringen en het verwijderen van één verklaring hebben geleid tot een routerherlading onder zeldzame omstandigheden [\(CSCdk58757](//www.cisco.com/cgi-bin/Support/Bugtool/onebug.pl?bugid=CSCdk58757), [CSCdr43838](//www.cisco.com/cgi-bin/Support/Bugtool/onebug.pl?bugid=CSCdr43838)).

Als u Cisco IOS-softwarerelease 11.3 (niet-T trein) of eerder gebruikt, is de ATM VC-configuratie opdrachtmodus niet beschikbaar, dus u moet de oude syntaxis gebruiken. Zoals je kunt zien, wordt de hele PVC configuratie uitgevoerd in slechts één lijn, waardoor de configuratie mogelijkheden ernstig worden beperkt. Raadpleeg het "[atm pvc"](//www.cisco.com/en/US/docs/ios/11_3/wan/command/reference/wratm.html#xtocid885132) gedeelte van [ATM Commands](//www.cisco.com/en/US/docs/ios/11_3/wan/command/reference/wratm.html) voor meer informatie over de ATM PVC-opdrachten die beschikbaar zijn.

```
interface ATM3/0.1 multipoint
  no ip directed-broadcast
  map-group MyMap
  atm pvc 4 0 36 aal5snap 2000 1000 32
!
map-list MyMap
  ip 10.2.1.1 atm-vc 4 broadcast
  ip 10.2.1.2 atm-vc 4 broadcast
```
Medina# **show atm map**

#### **Map list ATM3/0.1pvc4 : PERMANENT**

ip 10.2.1.1 maps to VC 4, VPI 0, VCI 36, ATM3/0.1, broadcast ip 10.2.1.2 maps to VC 4, VPI 0, VCI 36, ATM3/0.1, broadcast

Statische kaarten zijn ook van toepassing op SVC's. Om een verbinding naar een doelprotocoladres in te stellen, stelt de ATM-interface de ATM-netwerkservice access point (NSAP) op dat overeenkomt met het protocoladres in de lijst en stelt vervolgens een SVC in op dat ATM-adres.

```
interface atm 4/0
   ip address 131.108.168.1 255.255.255.0
    atm nsap-address AB.CDEF.01.234567.890A.BCDE.F012.3456.7890.1234.12
   atm maxvc 1024
   pvc 0/5 qsaal
   !
   svc svc-1 nsap BC.CDEF.01.234567.890A.BCDE.F012.3456.7890.1334.13
   protocol ip 131.108.168.2
```
## <span id="page-6-0"></span>Stappen voor probleemoplossing

Als u problemen ondervindt met IP over ATM-connectiviteit, gebruikt u deze stappen voor het oplossen van problemen:

### <span id="page-6-1"></span>Stap 1

Zorg ervoor dat de router weet welke VC om de externe bestemming te bereiken. Geef de opdracht debug ATM op de interface uit. Deze debug opdracht is niet opdringerig en produceert alleen uitvoer als er veel ATM-fouten zijn.

Opmerking: Als u InATMARP gebruikt, geeft u in plaats daarvan de opdracht Autotekenherkenning af.

Waarschuwing: Voordat u debug-opdrachten afgeeft, raadpleegt u [Belangrijke informatie over](//www.cisco.com/en/US/tech/tk801/tk379/technologies_tech_note09186a008017874c.shtml) [Debug Commands](//www.cisco.com/en/US/tech/tk801/tk379/technologies_tech_note09186a008017874c.shtml).

Mogelijk ziet u een soortgelijke regel:

Jul 12 05:01:26.161: ATM(ATM6/0): Encapsulation error1, link=7, host=B010117 Als dit zo is, dan kan het probleem zijn dat u de ATM-mapping niet correct hebt ingesteld. Raadpleeg de [opdracht Insluitingsfouten oplossen bij fouten oplossen bij de opdracht](//www.cisco.com/warp/customer/121/debug_atm_err.html) fouten [oplossen](//www.cisco.com/warp/customer/121/debug_atm_err.html) voor instructies voor het oplossen van dit probleem.

### <span id="page-6-2"></span>Stap 2

Als met het geven van de opdracht debug ATM fouten geen uitvoer wordt geproduceerd, probeer dan het debug ATM-pakketinterface-opdracht uit te geven.

Waarschuwing: het debug ATM-pakket opdracht drukt één logbericht af voor elk pakket dat door de VC wordt doorgegeven. Voordat u dit debug inschakelen, moet u ervoor zorgen dat u de hoeveelheid debug-uitvoer controleert door het algemene verkeer te verwijderen en alleen pingsof keepalives door de VC-instellingen te laten passeren.

Dit volgende voorbeeld probeert 10.144.152.2 te pingelen. Een point-to-point subinterface wordt gebruikt met één PVC, zodat de router automatisch alle pings die voor dezelfde IP-telefoon bestemd zijn vanuit dit PVC verstuurt.

1. Geef het tonen in werking stellen-beslist bevel uit en bevestig de configuratie en IP adres dat u probeert te pingelen.

```
interface ATM2/IMA0.294 point-to-point
  ip address 10.144.152.1 255.255.255.252
  no ip directed-broadcast
  pvc test 7/192
   vbr-nrt 500 500 10
```
2. Geef de opdracht **ATM-pakketinterface** af.Zorg ervoor dat het effect op de router wordt beperkt door zo specifiek mogelijk te zijn met de debug-configuratie. cisco# **debug atm packet interface atm2/im0.294 vc ?**

```
<0-255> VPI/VCI value(slash required)
<0-65535> VCI
WORD Connection Name
```
cisco# **debug atm packet interface atm2/im0.294 vc 7/192**

ATM packets debugging is on Displaying packets on interface ATM2/IMA0.294 VPI 7, VCI 192 only

3. Geef de opdracht **terminalmonitor uit** om ervoor te zorgen dat u de debug uitvoer kunt weergeven als u het telnet-opdracht gebruikt om de router te bereiken. Om te tonen debug van opdrachtoutput en systeemfoutmeldingen voor de huidige terminal en sessie, geeft u de opdracht van de eindmonitor EXEC uit. Overweeg ook om alle debug uitvoer naar de buffer te sturen in plaats van de console. Om dit te doen, geef de loggebufferde en geen opdrachten van de houtkapconsole in mondiale configuratiewijze uit. Bevestig uw veranderingen door de opdracht tonen loggen uit te geven.Vergeet niet dat alle opdrachten voor het instellen van de parameter lokaal zijn ingesteld en dat deze niet van kracht blijven nadat de sessie is beëindigd. cisco# **terminal monitor**

% Console already monitors

4. Let op de huidige waarde van uitgaande pakketten ( $\text{o}$ ut $\text{ptsts}$ ) en inkomende pakketten (InPkts) voor de PVC. cisco# **show atm pvc test**

ATM2/IMA0.294: VCD: 5, VPI: 7, VCI: 192, Connection Name: test VBR-NRT, PeakRate: 500, Average Rate: 500, Burst Cells: 100 AAL5-LLC/SNAP, etype:0x0, Flags: 0x20, VCmode: 0x0 OAM frequency: 0 second(s), OAM retry frequency: 10 second(s), OAM retry frequency: 10 second(s) OAM up retry count: 2, OAM down retry count: 2 OAM Loopback status: OAM Disabled OAM VC state: Not Managed ILMI VC state: Not Managed

```
InARP frequency: 15 minutes(s)
Transmit priority 2
InPkts: 0, OutPkts: 2920, InBytes: 0, OutBytes: 163784
InPRoc: 0, OutPRoc: 6
InFast: 0, OutFast: 4, InAS: 0, OutAS: 0
InPktDrops: 0, OutPktDrops: 0
CrcErrors: 0, SarTimeOuts: 0, OverSizedSDUs: 0
OAM cells received: 0
F5 InEndloop: 0, F5 InSegloop: 0, F5 InAIS: 0, F5 InRDI: 0
F4 InEndloop: 0, F4 InSegloop: 0, F4 InAIS: 0, F4 InRDI: 0
OAM cells sent: 2901
F5 OutEndloop: 2901, F5 OutSegloop: 0, F5 OutRDI: 0
F4 OutEndloop: 0, F4 OutSegloop: 0, F4 OutRDI: 0
OAM cell drops: 0
Status: UP
```
- 5. Ping het verre eind en zorg ervoor dat de router vijfpakketstappen voor zowel InPkts als OutPkts toont.Kijk naar het ABCD payload-patroon om er zeker van te zijn dat de pakketten geen pings- en geen andere pakketten zijn en geen OAM-cellen van andere pakketten. Zie ook:[OAM gebruiken voor PVC-beheer](//www.cisco.com/warp/customer/121/oam.html)[Problemen oplossen bij PVC-fouten bij gebruik van](//www.cisco.com/warp/customer/121/tech-oam.html) [OAM-cellen en PVC-beheer.](//www.cisco.com/warp/customer/121/tech-oam.html)
- 6. Geef de opdracht *ATM\_number opnieuw uit* en zorg ervoor dat de stappen ոռ de outPackets met ten minste vijf pakketten worden samengevoegd.N.B.: U moet Cisco IOSsoftwarerelease 11.3(2)T of hoger uitvoeren. indien niet, dan geeft u in plaats daarvan de opdracht atm vc weer. Vergelijk de waarde out Packets met de waarde die u hebt geregistreerd voordat u het ping doet. Bij de volgende steekproefuitvoer werden de outPkts tegen 10 stappen gezet omdat twee reeksen van vijf pings werden verzonden. Merk op dat deze interface nog steeds geen InPackets logt. Deze uitvoer suggereert dat de router pakketten verzenden, maar het verre apparaat ontvangt niet. Een waarde van 0 voor InPkts wijst erop dat het end-to-end pad in de ATM-switchcloud niet correct is voorzien. cisco# **show atm pvc test**

```
ATM2/IMA0.294: VCD: 5, VPI: 7, VCI: 192, Connection Name: test
VBR-NRT, PeakRate: 500, Average Rate: 500, Burst Cells: 100
AAL5-LLC/SNAP, etype:0x0, Flags: 0x20, VCmode: 0x0
OAM frequency: 0 second(s), OAM retry frequency: 10 second(s),
OAM retry frequency: 10 second(s)
OAM up retry count: 2, OAM down retry count: 2
OAM Loopback status: OAM Disabled
OAM VC state: Not Managed
ILMI VC state: Not Managed
InARP frequency: 15 minutes(s)
Transmit priority 2
InPkts: 0, OutPkts: 2930, InBytes: 0, OutBytes: 164904
InPRoc: 0, OutPRoc: 16
InFast: 0, OutFast: 4, InAS: 0, OutAS: 0
InPktDrops: 0, OutPktDrops: 0
CrcErrors: 0, SarTimeOuts: 0, OverSizedSDUs: 0
OAM cells received: 0
F5 InEndloop: 0, F5 InSegloop: 0, F5 InAIS: 0, F5 InRDI: 0
F4 InEndloop: 0, F4 InSegloop: 0, F4 InAIS: 0, F4 InRDI: 0
OAM cells sent: 2901
F5 OutEndloop: 2901, F5 OutSegloop: 0, F5 OutRDI: 0
F4 OutEndloop: 0, F4 OutSegloop: 0, F4 OutRDI: 0
OAM cell drops: 0
Status: UP
```
<span id="page-8-0"></span>Opmerking: de output varieert afhankelijk van de kaart die u gebruikt.

Bevestig dat het afstandsgedeelte pings ontvangt wanneer u uitpingelt door de debug ip opdracht op het afstandsgedeelte uit te geven.

## <span id="page-9-0"></span>Stap 4

Zodra u hebt bepaald dat beide kanten pakketten verzenden, moet u bepalen waarom er geen end-to-end connectiviteit is. Volg onderstaande stappen om dit te doen:

- 1. Controleer de uitvoer van het opdracht van de show interface-opdracht voor niet-nulinvoer- of uitvoerfoutentellers, zoals CRC-fouten (Cyclic-redundantie) of invoerwachtrijdruppels.Controleer of deze tellers increment wanneer u pingt. Raadpleeg voor meer informatie de [CRC-handleiding voor probleemoplossing voor ATM-interfaces.](//www.cisco.com/warp/customer/121/crc_tshooting.html)
- 2. Gebruik mazen op beide kanten Raadpleeg voor meer informatie de optie <u>Opties op Cisco-</u> [routers begrijpen](//www.cisco.com/warp/customer/121/atmloopback.html).
- 3. voert loopback testen in de wolk van de leverancier uit om te controleren of de leverancier pakketten door het eind-aan-eind pad van de verbinding kan verzenden.
- 4. Bepaal of het scrambling van de lading op beide eindpunten is ingeschakeld of uitgeschakeld.Een groot aantal CRC-fouten op de ene interface kan erop wijzen dat de ene kant is ingeschakeld en de andere niet.
- 5. Het uitvoeren van pingtests van verschillende grootten tot de maximale transmissieeenheid (MTU) om te controleren of pings alleen bij bepaalde maten faalt.Controleer of u geen politieproblemen ondervindt. Raadpleeg voor meer informatie [ATM PVC's voor](//www.cisco.com/en/US/docs/internetworking/troubleshooting/guide/tr1922.html) [probleemoplossing in een WAN-omgeving](//www.cisco.com/en/US/docs/internetworking/troubleshooting/guide/tr1922.html).

# <span id="page-9-1"></span>Gerelateerde informatie

- [Problemen oplossen ATM PVC's in een WAN-omgeving](//www.cisco.com/en/US/docs/internetworking/troubleshooting/guide/tr1922.html?referring_site=bodynav)
- [RFC 1483, Multiprotocol Encapsulation over ATM-aanpassingslaag 5](http://www.ietf.org/rfc/rfc1483.txt?referring_site=bodynav)
- [CRC-handleiding voor probleemoplossing voor ATM-interfaces](//www.cisco.com/warp/customer/121/crc_tshooting.html?referring_site=bodynav)
- [Problemen oplossen bij PVC-fouten bij gebruik van OAM-cellen en PVC-beheer](//www.cisco.com/warp/customer/121/tech-oam.html?referring_site=bodynav)
- [Insluitingstypen voor probleemoplossing met de opdracht Debug ATM](//www.cisco.com/warp/customer/121/debug_atm_err.html?referring_site=bodynav)
- [RFC 1577, klassieke IP en ARP over ATM](http://www.ietf.org/rfc/rfc1577.txt?referring_site=bodynav)
- [Ondersteuning van ATM-technologie](//www.cisco.com/web/psa/technologies/index.html?c=268435599&referring_site=bodynav)
- [Technische ondersteuning Cisco-systemen](//www.cisco.com/cisco/web/support/index.html?referring_site=bodynav)